# Introduction to Iomega Copy Machine

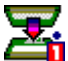

With Copy Machine you can: **1**) Copy one removable disk to another using Single Drive Copy, or **2**) Use Two Drive Copy to make a copy from a disk in any drive (except network drives) to a disk in any other drive (except to CD-ROM drives).

The advantage of using Copy Machine to duplicate your data is that you have immediate access to the copies. Backup utilities generally compress data and require time-consuming restore processes.

Copying a hard disk may require multiple Target disks. Make sure that you label each Target disk as you proceed. Copy Machine automatically spans the Target disk set, meaning that it keeps track of where one Target finishes and the next starts.

You can select and save your personal copy preferences under Options on the menu bar.

#### **Hint for cleaner copies:**

It is a good idea to use the Windows 95 **Error-checking status** tool (found on the Tools Property Sheet) on the Source disk before starting a copy to eliminate any disk problems that might create copy problems.

{button ,PI(`COPYMACH.HLP',`IDHO\_How\_to\_start\_Copy\_Machine')} How to Start Copy Machine

# **Options**

The Options menu provides access to the Startup preference and Runtime preference screens where you can select your personal copy choices. Preference selections can function for the present copy session alone, or for future copy sessions if you **Save Settings**.

## **Startup Mode**

Choosing Startup from the Options menu lets you select the drives and other personal preferences that you want to have active when Copy Machine starts. Make sure to **Save Settings** before leaving the Startup preferences window.

#### **Startup Preference Options**

Single Drive Copy Copy Machine starts in Single Drive Copy mode.

Two Drive Copy Copy Machine starts in Two Drive Copy mode.

Auto Select Copy Machine starts in the appropriate mode based on the type and number of drives present in the system.

Source and Target Defaults Copy Machine starts with the specified drives selected.

## **Single Drive Copy**

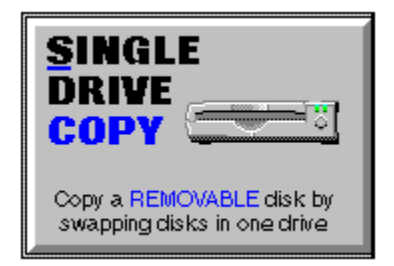

Use Single Drive Copy to copy one removable disk to another using a single drive. When the Startup Preferences specify Auto Select, Copy Machine automatically selects Single Drive Copy if you have a single removable drive, two or more single removable drives of different types, or a single floppy drive.

Single Drive Copy uses a computer swap file and disk-swapping of Source and Target disks to accomplish the copy. Copy Machine automatically ejects or spins down an Iomega drive when a swap is required. Other removable disks may need to be manually ejected.

If your system has two or more single drives of different types, you can easily switch to Two Drive Copy for faster copy operation by clicking the Two Drive Copy button at the top of the screen. You may wish to set your personal copy preferences through Options on the menu bar.

## **Two Drive Copy**

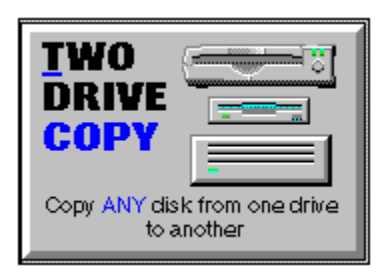

Use Two Drive Copy to copy one removable disk to another using two drives. When the Startup Preferences specify Auto Select, Copy Machine automatically selects Two Drive Copy if you have two or more removable drives of the same type, or if you have two or more floppy drives.

A computer swap file is used to accomplish the copy between disks in the separate drives.

If you prefer to use a single drive, you can easily switch to **Single Drive Copy** by clicking the Single Drive Copy button at the top of the screen. You may wish to set your personal copy preferences through Options on the menu bar.

## **Source Disk**

Your SOURCE disk holds the data that you want to copy to a TARGET disk. You can specify the Source disk to be displayed at startup by choosing Startup from the Options menu.

# **Target Disk**

Your TARGET disk receives the data copied from your SOURCE disk. You can specify the Target disk to be displayed at startup by choosing Startup from the Options menu.

### **Runtime Mode**

Choosing Runtime from the Options menu lets you select preferences that take effect when Copy Machine performs a copy.

#### Copy Type

**File-by-file** looks at the Source disk file-by-file and copies each file to the Target disk.

**Exact Image [sector-by-sector copy]** takes a snapshot of the Source disk and copies it to the Target disk sector-by-sector. The Source and Target disks must be the same size for Exact Image to work. Exact Image can copy files of different format types because it does not look at the type of disk formatting (Windows/DOS, Windows 95, or Macintosh).

#### File-by-file Options

**Do not overwrite any file** instructs Copy Machine to skip files of the same name.

#### **Overwrite files of same name**

**Ask before overwriting any file** tells Copy Machine to ask you at each occurrence.

#### Files to Copy

#### **Copy all**

**Copy changed files only** instructs Copy Machine to copy only those files that have changed since the last copy made to the Target disk.

#### Auto spin-down/eject

When this option is checked, Copy Machine automatically ejects or spins down the disk.

#### Disable open file message

When this option is checked, Copy Machine will not display a message when it finds an open file that it has to skip.

#### **Save Settings**

When this option is checked, Copy Machine saves your preference settings when the OK button is clicked.

# **Auto Spin-down and Eject**

Copy Machine automatically spins down and ejects Iomega Zip or Jaz disks in preparation for a disk swap during Single Drive Copy. Conventional Bernoulli drives are also spun down allowing the disk to be withdrawn from the drive. Other single, removable drives must be spun down manually.

## **Erase or Do Not Erase**

Copy Machine gives you options of Erase, Do Not Erase, or View Target Data before proceeding with the copy.

Erase deletes all data on the Target disk.

Do Not Erase allows you to append or add to the data on the Target disk.

View Target Data allows you to look at the data on the Target disk before erasing.

# **View Target Data**

Before erasing a **Target** disk, you can view the directory data as a precaution against valuable data loss.

## **What is the difference between Copy Machine and a backup utility?**

Copy Machine is strictly a copy program that copies data from one disk to another in the same format. This is advantageous when you want fast access to a duplicate copy of certain data. Backup utilities typically compress data in the process of backing up, using less disk or tape space, but making restoration and access a more lengthy process.

# **Can I use Copy Machine with non-Iomega drives?**

Yes. Copy Machine supports hard-drive, floppy-drive, and most removable-drive copies. Copies from network drives or to CD-ROM drives are not supported.

# **Can I use other programs on my computer while Copy Machine is running?**

Yes. Copy Machine can be minimized like most Windows programs, and will continue to run in the background. Of course, the copy process is slowed by other processes running at the same time.

## **Why do I see a different data amount in Copy Status than in the amount actually copied?**

If "Do not overwrite any file" and/or "Copy changed files only" is selected in Runtime Preferences, or if you chose not to overwrite specific files during the copy, some difference is normal. Small differences also occur because of file fragmentation on the **Source** disk.

# **Why does my hard drive not appear in the drive selection list(s)?**

In Single Drive Copy, only removable drives are shown. In Two Drive Copy, your hard drive should appear.

# **How accurate is the copy-progress bar?**

The copy progress bar shows approximate progress.

## **Why is the data stored on my CD-ROM reported as ?MB (megabytes)?**

Copy Machine reports the total data stored on a CD-ROM disk as **?MB** because of the file and directory structures used by CD-ROM manufacturers. Many CD-ROM disks would require 10 to 15 minutes of directory and file browsing to report the total data amount. When copying from a CD-ROM, be prepared for a large copy up to 680MB.

### **Here are two ways you can start Copy Machine:**

- 1. Click on the Copy Machine icon in your Iomega Tools program group. (To get there, click the Start button on your computer Desktop, point to Programs, then to Iomega Tools.)
- 2. Select Copy Machine from the drive shortcut menu for any Iomega drive just insert the disk you want to copy, open My Computer, RIGHT mouse click on the appropriate drive icon, and choose Copy Machine.

#### **Runtime Preferences**

Choosing Runtime from the Options menu lets you select preferences that take effect when Copy Machine performs a copy.

#### **Single Drive Copy**

You can use Single Drive Copy to copy one removable disk to another using a single drive. Single Drive Copy uses a computer swap file and disk-swapping of Source and Target disks to accomplish the copy.

#### **Two Drive Copy**

You can use Two Drive Copy to copy one removable disk to another using two drives. A computer swap file is used to accomplish the copy between disks in the separate drives.

# **Source Disk**

Your SOURCE disk holds the data that you want to copy to a TARGET disk. You can specify the Source disk to be displayed at startup by choosing Startup from the Options menu.

#### **Target Disk**

Your TARGET disk receives the data copied from your SOURCE disk. You can specify the Target disk to be displayed at startup by choosing Startup from the Options menu.

## **Startup Mode**

Choosing Startup from the Options menu lets you select the drives and other personal preferences that you want to have active when Copy Machine starts. Make sure to Save Settings before leaving the Startup preferences window.

#### **Options**

The Options menu provides access to the Startup preference and Runtime preference screens where you can select your personal copy choices. Preference selections can function for the present copy session alone, or for future copy sessions if you Save Settings.